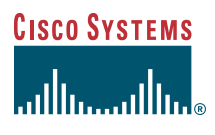

User Guide

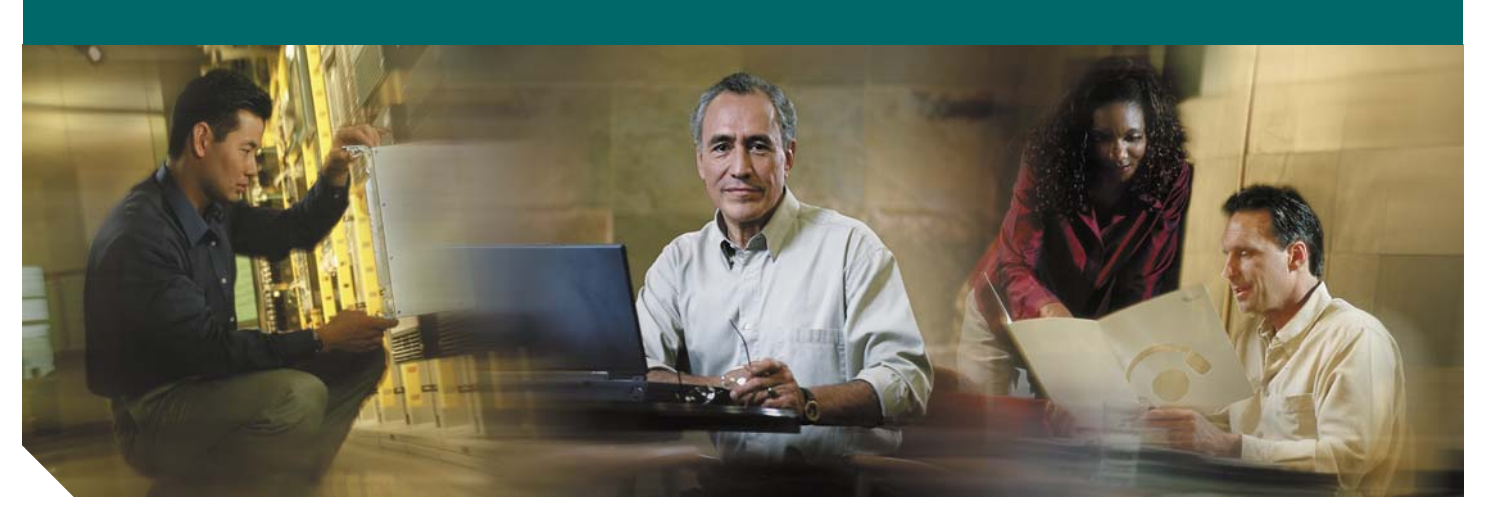

#### **Cisco Unified IP Phone Guide 7970G/7971G (SIP) Cisco Unified Communications Manager Express**

- **1** [Overview](#page-1-0)
- **2** [Operating Your Phone](#page-6-0)
- **3** [Phone Features and Functions List](#page-17-0)

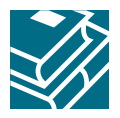

# <span id="page-1-0"></span>**1 Overview**

This guide provides phone, soft key, and features descriptions for the Cisco Unified IP Phone 7970G/7971G Session Initiation Protocol (SIP) multiline touch-screen phones.

## <span id="page-1-1"></span>**Physical Layout**

Your Cisco Unified IP Phone 7970 and Cisco Unified IP Phone 7971 provides touch-screen access, in addition to soft keys and dedicated buttons, allowing you to place and receive phone calls, put calls on hold, transfer calls, make conference calls, and so on.

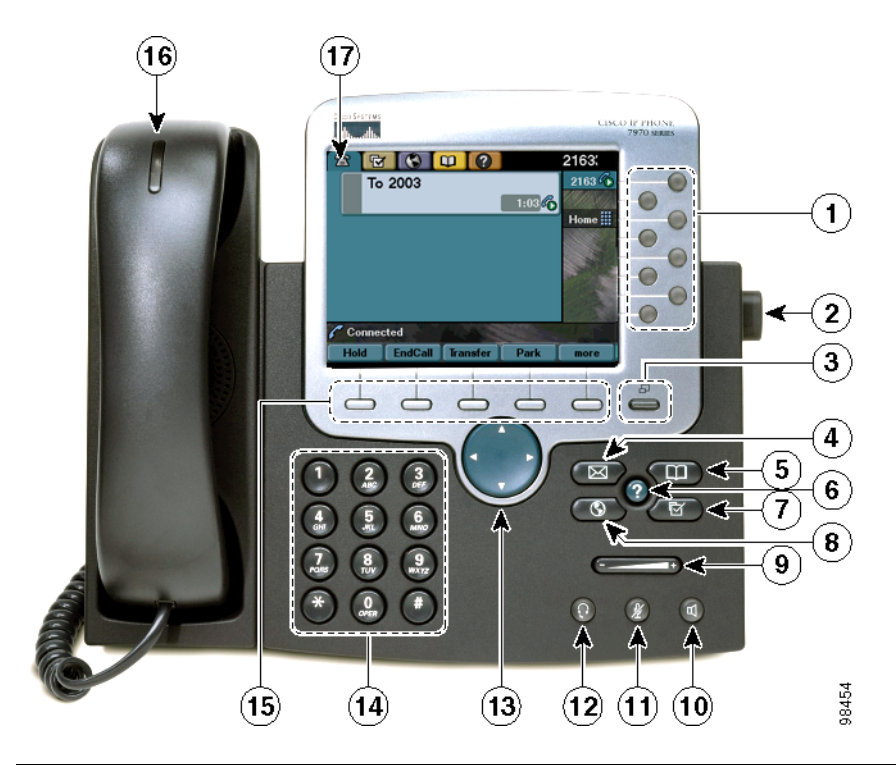

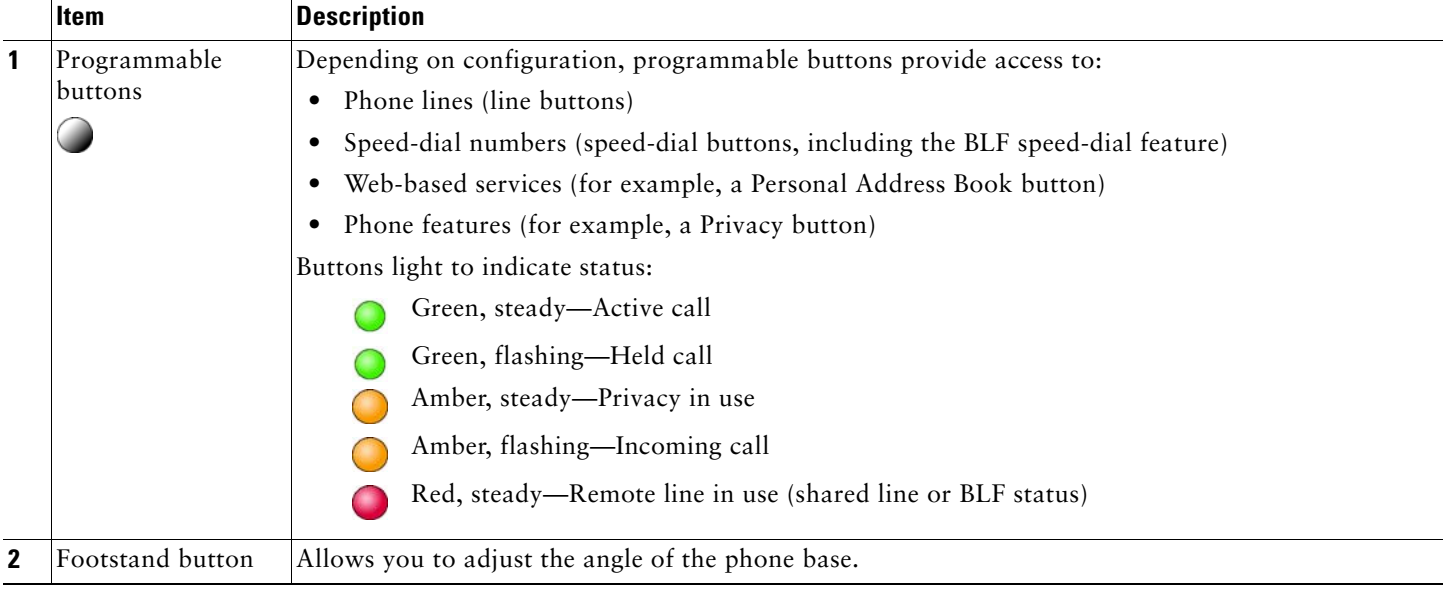

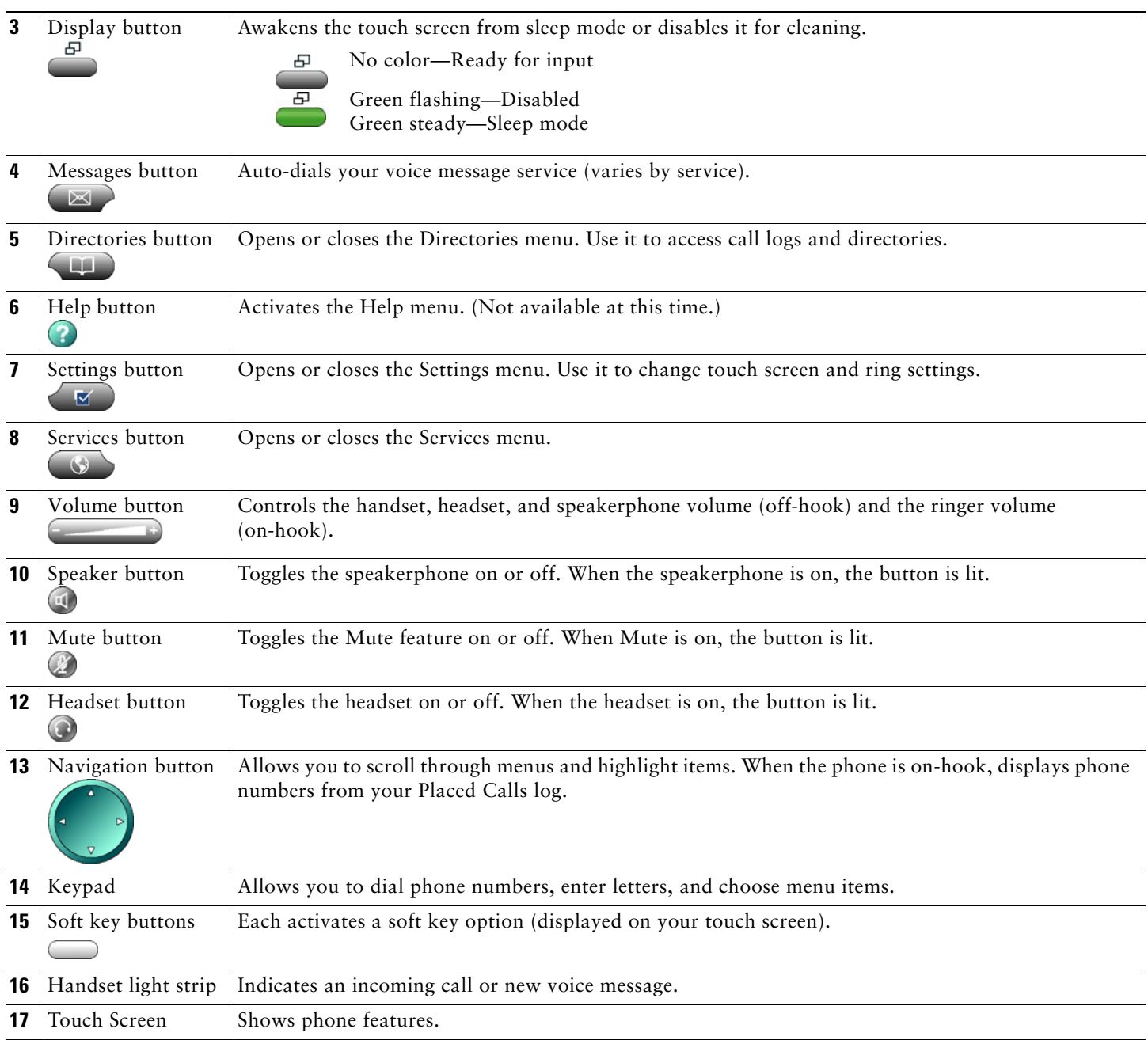

# <span id="page-3-1"></span>**Connecting Your Phone**

This section shows how to use the connectors on your Cisco IP phone.

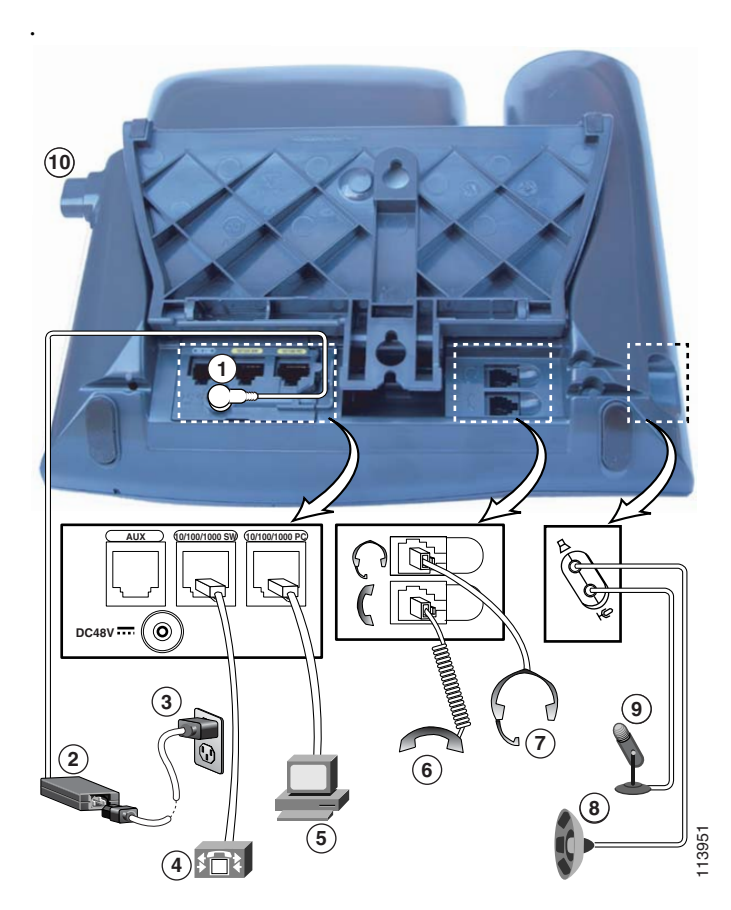

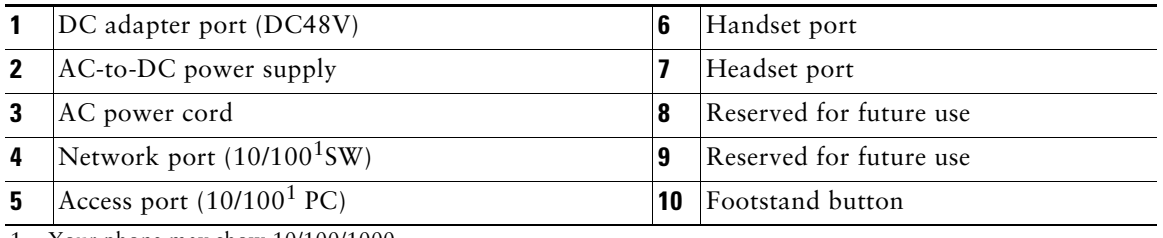

<span id="page-3-0"></span>1. Your phone may show 10/100/1000.

## <span id="page-4-0"></span>**Adjusting the Handset Rest**

When you connect your phone, you can adjust the handset rest so that the receiver will not slip out of the cradle. Use the following method to adjust the handset:

- **1.** Set the handset aside and pull the square plastic tab from the handset rest.
- **2.** Rotate the tab 180 degrees.
- **3.** Slide the tab back into the handset rest. An extension protrudes from the top of the rotated tab. Return the handset to the handset rest.

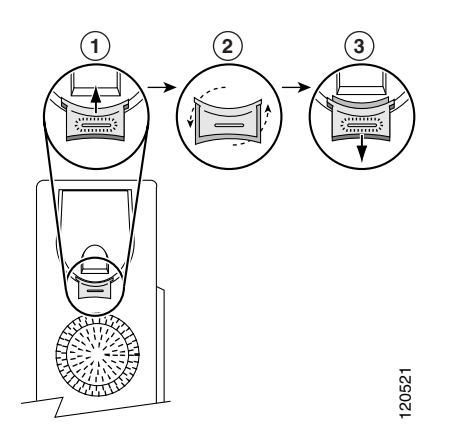

## <span id="page-4-1"></span>**Touch Screen Features**

This is what your main touch screen might look like with active calls and several feature menus open.

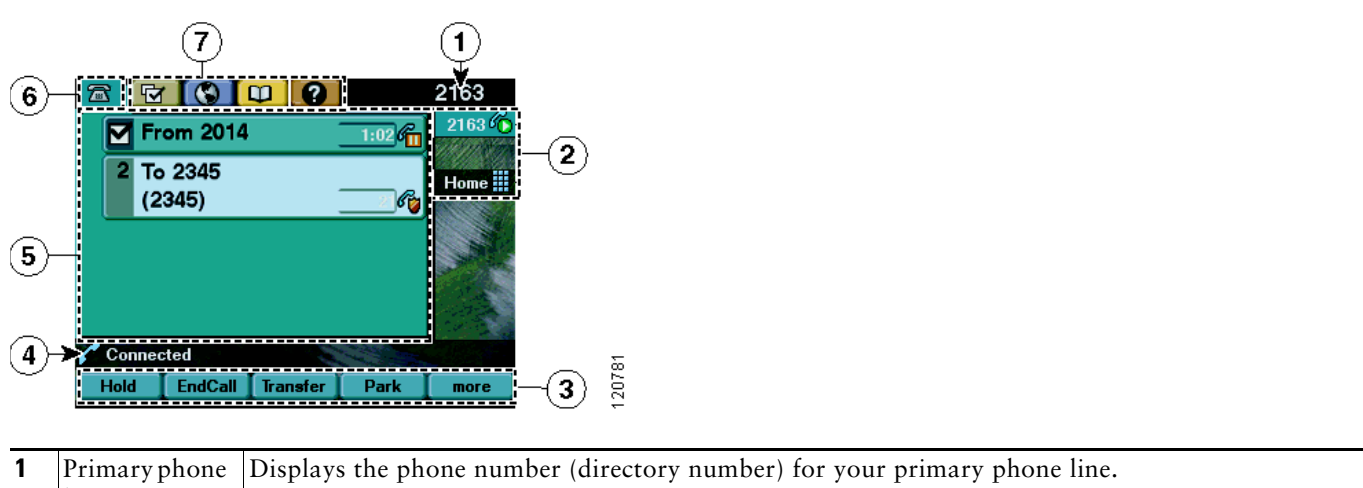

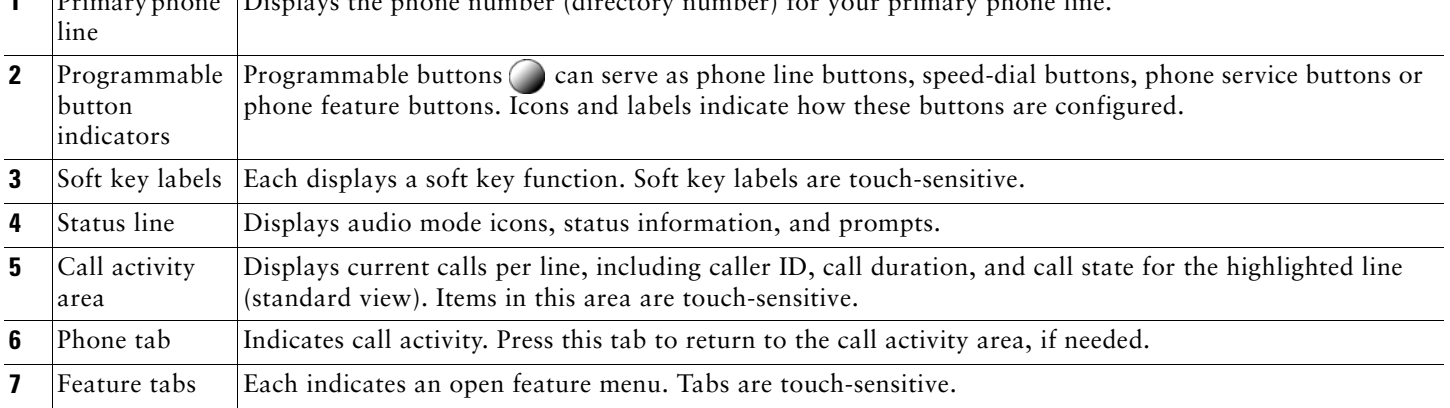

#### <span id="page-5-0"></span>**Choosing Touch Screen Items**

To choose items on your phone's touch screen, use one of the following methods:

- **•** By touch, press (or tap) touch-sensitive items on the touch screen with your fingertip. Use only your fingertip to press the touch screen, as using any other objects could damage the display. Be aware that pressing a phone number can cause the phone to dial the number.
- **•** By item number, press the corresponding number on your keypad. For example, press **4** to choose the fourth item in a menu.
- **•** By scrolling, press the Navigation button to highlight an item. Press a soft key to finish the action, or tap the item on the touch screen with your fingertip.

#### <span id="page-5-1"></span>**Cleaning and Maintaining the Touch Screen**

To disable the touch screen for cleaning, press and hold for more than one second. **Filther** flashes. The screen remains disabled for about a minute, unless you enable it.

To enable the touch screen (after disabling it), press (flashing) and hold for more than one second.

To wake the touch screen from sleep mode, press the touch screen or any button, or lift the handset. After a period of inactivity (determined by your system administrator), the touch screen enters sleep mode to save power. In this mode, the touch screen appears blank and **remains lit.** 

#### <u> A</u>

**Caution** Use only a soft, dry cloth to wipe the touch screen. Do not use any liquids or powders on the phone, because they can contaminate phone components and cause failures.

#### <span id="page-5-2"></span>**Feature Buttons and Menus**

To open or close a feature menu, press a feature button:

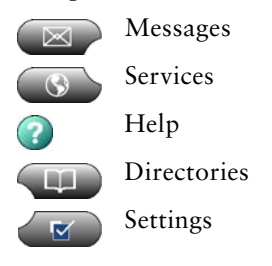

To scroll through a list or menu, press the Navigation button.

To go back one level in a feature menu, press **Exit**. Pressing Exit from the top level of a menu closes the menu.

To switch between open feature menus, press a feature tab on your touch screen. Each feature menu has a corresponding tab. The tab is visible when the feature menu is open.

## <span id="page-6-1"></span>**Line and Call Icons**

The difference between lines and calls is as follows:

- **•** Lines—Each corresponds to a directory number that others can use to call you. Your phone can support up to eight lines. To see your phone lines, look at the right side of your touch screen. You have as many lines as you have directory numbers and phone line icons:  $\mathbf{R}$ .
- **•** Calls—Each line can support multiple calls. By default, your phone supports two connected calls per line. Only one call can be active at any time; other calls are automatically placed on hold.

Your phone displays icons to indicate the line and call state.

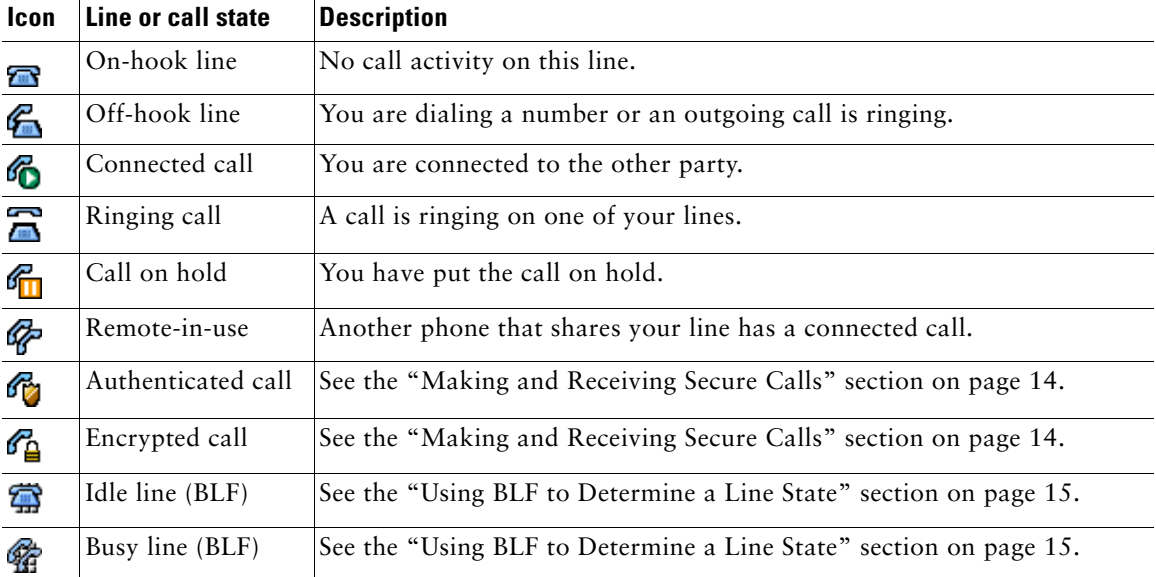

# <span id="page-6-0"></span>**2 Operating Your Phone**

You can perform basic call-handling tasks using a range of features and services. Feature availability can vary; see your system administrator for more information.

**Note** The following procedures may require you to enter information using the keypad. Press the backspace (**<<**) soft key to erase digits that were entered incorrectly.

#### <span id="page-6-2"></span>**Placing a Call—Basic Options**

To place a call using the handset, pick up the handset and enter a number.

To place a call using the speakerphone, press  $\Box$  and enter a number.

To place a call using a headset, press  $\bigcirc$  and enter a number. Or, if  $\bigcirc$  is lit, press New Call and enter a number.

To redial a number, press **Redial** to dial the last number, or press the Navigation button (with the phone idle) to see your Placed Calls.

To place a call while another call is active (using the same line), use the following procedure:

- **1.** Press **Hold**.
- **2.** Press **New Call**.
- **3.** Enter a number.

To dial from a call log, use the following procedure:

**1.** Choose **> Missed Calls**, **Received Calls**, or **Placed Calls**.

**2.** Press the listing on the touch screen.

To dial on-hook, without a dial tone (predial), enter a number, then go off-hook by lifting the handset, pressing the number on the touch screen, or pressing  $Dial$ ,  $\bigodot$ , or  $\Box$ .

When you predial, your phone tries to anticipate the number you are dialing by displaying matching numbers (if available) from your Placed Calls log. This is called Auto Dial. To call a number displayed with Auto Dial, press the number, or scroll to it and go off-hook.

If you make a mistake while dialing, press **<<** to erase digits.

#### <span id="page-7-1"></span>**Placing a Call—Additional Options**

To place a call while another call is active (using a different line), use the following method:

- **1.** Press of for a new line. The first call is automatically placed on hold.
- **2.** Enter a number.

To speed dial a number, use one of the following methods:

- Press (a speed-dial button).
- **•** Use the Abbreviated Dial feature.
- **•** Use the Fast Dial feature.

To dial from a corporate directory on your phone, use the following method:

- **1.** Choose  $\Box$  > Corporate Directory (name can vary).
- **2.** Enter a name and press **Search**.
- **3.** Highlight a listing and go off-hook.

To use Cisco CallBack to receive notification when a busy or ringing extension is available, use the following method:

- **1.** Press **CallBack** while listening to the busy tone.
- **2.** Hang up. Your phone alerts you when the line is free.
- **3.** Place the call again.

To see if a line associated with a speed-dial, call record, or directory listing is busy before placing a call to that line, look for Busy Line Feature indicators.

To dial from a Personal Address Book (PAB) entry, use the following method:

- **1.** Choose  $\Box$  > Personal Directory to log in.
- **2.** Choose **Personal Address Book** and search for a listing.

To place a call using your Extension Mobility profile, log in to the Extension Mobility service on a phone.

#### <span id="page-7-0"></span>**Answering a Call**

To answer with a headset, press  $\bigodot$ , if unlit. Or, if  $\bigodot$  is lit, press **Answer** or  $\bigodot$  (flashing).

To answer with the speakerphone, press **(a)**, **Answer**, or **(b)** (flashing).

To switch from a connected call to answer a new call, press **Answer** or, if the call is ringing on a different line, press (flashing).

To answer using call waiting, press **Answer**.

- To send a call to your voice messaging system, press **DND**.
- To retrieve a parked call on another phone, use Call Pickup.

To use your phone to answer a call ringing elsewhere, use Call Pickup.

## <span id="page-8-0"></span>**Ending a Call**

To hang up while using the handset, return the handset to its cradle. Or press **EndCall**.

To hang up while using a headset, press **.** Or, to keep headset mode active, press **EndCall**.

To hang up while using the speakerphone, press or **EndCall**.

To hang up one call, and preserve another call on the same line, press **EndCall**. If necessary, remove the call from hold first.

#### <span id="page-8-2"></span>**Using Hold and Resume**

Engaging the Hold feature typically generates music or a beeping tone. A held call is indicated by the call-on-hold icon:  $\mathcal{F}_{\Box}$  To put a call on hold, use the following method:

- **1.** Make sure the call you want to put on hold is highlighted.
- **2.** Press **Hold**.

To remove a call from hold on the current line, use the following method:

- **1.** Make sure the appropriate call is highlighted.
- **2.** Press **Resume**.

To remove a call from hold on a different line, press (c) (flashing) for the appropriate line. If a single call is holding on this line, the call automatically resumes. If multiple calls are holding, scroll to the appropriate call and press **Resume**.

#### <span id="page-8-3"></span>**Using Mute**

With Mute enabled, you can hear other parties on a call and they cannot hear you. You can use Mute in conjunction with the handset, speakerphone, or a headset.

To toggle Mute on, press  $\mathscr{D}$ .

To toggle Mute off, press

#### <span id="page-8-1"></span>**Switching Between Multiple Calls**

You can switch between multiple calls on one or more lines. If the call that you want to switch to is not automatically highlighted, press the call appearance on your touch screen or scroll to it.

To switch between connected calls on one line, use the following method:

- **1.** Make sure the call that you want to switch to is highlighted.
- **2.** Press **Resume**. Any active call is placed on hold and the selected call is resumed.

To switch between connected calls on different lines, press  $\bigcirc$  for the line that you are switching to. If a single call is holding on the line, the call automatically resumes. If multiple calls are holding, highlight the appropriate call and press **Resume**.

To switch from a connected call to answer a ringing call, press **Answer**, or if the call is ringing on a different line, press (flashing). Any active call is placed on hold and the selected call is resumed.

#### <span id="page-8-4"></span>**Viewing Multiple Calls**

In standard viewing mode, your phone displays calls as follows for the highlighted line:

- **•** Calls with the highest precedence and longest duration display at the top of the list.
- **•** Calls of a similar type are grouped together. For example, calls that you have interacted with are grouped near the top, and calls on hold are grouped last.

## <span id="page-9-2"></span>**Transferring Calls**

To transfer a call without talking to the transfer recipient, use the following method:

- **1.** From an active call, press **Transfer.**
- **2.** Enter the target number.
- **3.** Press **Transfer** again to complete the transfer or **EndCall** to cancel.

**Note** If your phone supports on-hook transfer, you can complete the transfer by hanging up.

To talk to the transfer recipient before transferring a call (consult transfer), use the following method:

- **1.** From an active call, press **Transfer.**
- **2.** Enter the target number.
- **3.** Wait for the transfer recipient to answer.
- **4.** Press **Transfer** again to complete the transfer or **EndCall** to cancel.

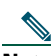

**Note** If your phone supports on-hook transfer, you can complete the transfer by hanging up.

To redirect a call to your voice messaging system, press **DND**. The call is automatically transferred to your voice message greeting.

#### <span id="page-9-1"></span>**Forwarding All Calls to Another Number**

To set up call forwarding on your primary line, press **CFwdALL** and enter a target phone number exactly as you would dial it from your phone. For example, enter an access code or the area code, if necessary. You can forward your calls to a traditional analog phone or to another IP phone, although your system administrator can restrict the call forwarding feature to numbers within your company. Call forwarding is phone line specific. If a call reaches you on a line where call forwarding is not enabled, the call will ring as usual. Your system administrator can change call forwarding conditions for your phone lines.

To cancel call forwarding on your primary line, press **CFwdALL**.

To verify that call forwarding is enabled on your primary line, look for:

- The call forward icon above the primary phone number:
- **•** The call forward target number in the status line.

#### <span id="page-9-0"></span>**Do Not Disturb**

Use the Do Not Disturb (DND) feature to block incoming calls on your phone with a busy tone. When DND is turned on, the DND blocking feature applies to all the lines on your phone. Received calls are not logged to the Missed Calls directory on your phone.

When DND and Call Forward All are both enabled on your phone, Call Forward All takes precedence on incoming calls. That is, calls will be forwarded and the caller will not hear a busy tone.

If DND is not enabled on your phone, see your system administrator.

To activate DND, use the following method:

- **1.** Press the **more** soft key to locate the **DND** soft key.
- **2.** Press the **DND** soft key. A display text message indicates that the phone is in Do-Not-Disturb mode.

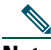

**Note** Pressing the DND soft key immediately forwards the call to the call-forward destination set on the phone. If the call-forward destination is not set, pressing the DND soft key disables the ringer.

To deactivate the Do-Not-Disturb feature, repeat Steps 1 and 2.

## <span id="page-10-0"></span>**Conference Calls**

Your Cisco Unified IP Phone provides three types of conference calls: Standard, Meet-Me, and Ad Hoc conference calls.

#### **Standard Conference Calls**

A standard conference call involves three parties.

You can create a standard conference in different ways, depending on your needs and the soft keys available on your phone:

- **• Confrn**—Use this soft key to establish a standard conference by calling each participant. Standard conference calling is a default feature available on most phones.
- **•** Join—Use this soft key to establish a standard conference by joining several calls already on one line.

#### **Meet-Me Conference Calls**

A Meet-Me conference call involves up to 32 parties.

You can create a Meet-Me conference by calling the Meet-Me phone number at a specified time.

#### **Ad Hoc Conference Calls**

An Ad Hoc conference call involves up to eight parties.

You can create an Ad Hoc conference call the same way you do a standard conference call.

#### <span id="page-10-1"></span>**Starting and Joining a Standard Conference**

Create a conference by calling participants. Calls must be on the same line before you can add them to a conference. If calls are on different lines, transfer them to a single line before using **Confrn** or **Join**.

Depending on how your phone is configured, if you leave a conference after creating it, the conference might end. To avoid this, transfer the conference before hanging up.

To add new participants to an existing conference, use the following method:

- **1.** From a connected call, press **Confrn**. (You may need to press the **more** soft key to see **Confrn**.)
- **2.** Enter the participant's phone number.
- **3.** Wait for the call to connect.
- **4.** Press **Confrn** again to add the participant to your call.
- **5.** Repeat to add additional participants.

Participate in a conference

Answer the phone when it rings.

To view a list of conference participants, use the following method:

- **1.** Highlight an active conference.
- **2.** Press **ConfList**. Participants are listed in the order in which they join the conference with the most recent additions at the top.

To get an updated list of participants, while viewing the conference list, press **Update**.

To see who started the conference, while viewing the conference list, locate the person listed at the bottom of the list with an asterisk (\*) next to the name.

To drop the last party added to the conference, press **RmLstC**. You can remove participants only if you initiated the conference call.

To remove any conference participant, use the following method:

- **1.** Highlight the participant's name.
- **2.** Press **Remove**. You can remove participants only if you initiated the conference.

To end your participation in a conference, hang up or press **EndCall**.

## <span id="page-11-0"></span>**Starting or Joining a Meet-Me Conference Call**

Meet-Me conferencing allows you to start or join a conference by dialing the conference number.

To start a Meet-Me conference, use the following method:

- **1.** Obtain a Meet-Me phone number from your system administrator.
- **2.** Distribute the number to participants.
- **3.** When you are ready to start the meeting, go off-hook to invoke a dial tone, then press **MeetMe.**
- **4.** Dial the Meet-Me conference number. Participants can now join the conference by dialing in.

Participants hear a busy tone if they call the conference before the initiator has joined. In this case, participants must call back. To join a Meet-Me conference, dial the Meet-Me conference number (provided by the conference initiator).

To end a Meet-Me conference, all participants must hang up. The conference does not automatically end when the conference initiator disconnects.

#### **Starting or Joining an Ad Hoc Conference Call**

Ad hoc conferences, which support up to eight parties, are created when one party calls another, then either party decides to add another party to the call. This is the default behavior. Your system can be configured so that only the conference creator can add parties to the conference.

The default is that the conference is maintained as long as three parties remain in the conference. Any party can hang up and the conference is maintained. Your system can be configured so that the conference drops when the creator hangs up. Your system can also be configured so that the conference drops when the last local party hangs up.

#### **Start a Conference Call**

To add new participants to an existing conference, use the following method:

- **1.** From a connected call, press **Confrn**. (You may need to press the **more** soft key to see **Confrn**.)
- **2.** Enter the participant's phone number.
- **3.** Wait for the call to connect.
- **4.** Press **Confrn** again to add the participant to your call.
- **5.** Repeat to add additional participants.

#### **View a List of Participants**

To view a list of conference participants, use the following method:

- **1.** Highlight an active conference.
- **2.** Press **ConfList**. Participants are listed in the order in which they join the conference with the most recent additions at the top.

To get an updated list of participants, while viewing the conference list, press **Update**.

To see who started the conference, while viewing the conference list, locate the person listed at the bottom of the list with an asterisk (\*) next to the name.

To drop the last party added to the conference, press **RmLstC**. You can remove participants only if you initiated the conference call.

#### **Remove Participants**

To remove any conference participant, use the following method:

- **1.** Highlight the participant's name.
- **2.** Press **Remove**. You can remove participants only if you initiated the conference.

To end your participation in a conference, hang up or press **EndCall**.

## <span id="page-12-1"></span>**Speed Dialing**

Speed dialing allows you to enter an index number, press a button, or select a phone screen item to place a call. Depending on the configuration, your phone can support the following speed-dial features:

- **•** Speed-dial buttons
- **•** Abbreviated Dialing
- **•** Fast Dials

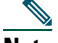

- **Note** To set up speed-dial buttons and Abbreviated Dial, you must access your User Options web pages.
	- **•** To set up Fast Dials, you must access the Personal Directory feature.
	- **•** Your system administrator can configure speed-dial features for you.

To use speed-dial buttons, use the following method:

- **1.** Set up speed-dial buttons.
- **2.** To place a call, press  $\bigcirc$  (a speed-dial button).

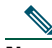

**Note** If your phone supports the Busy Lamp Field (BLF) speed-dial feature, you can see if the speed-dial number is busy before dialing. See the ["Using BLF to Determine a Line State" section on page](#page-14-0) 15.

#### **Use Abbreviated Dial**

- **1.** Set up Abbreviated Dialing codes.
- **2.** To place a call, enter the Abbreviated Dialing code and press **AbbrDial**.

#### **Use Fast Dial**

- **1.** Create a Personal Address Book entry and assign a Fast Dial code.
- **2.** To place a call, access the Fast Dial service on your phone.

#### <span id="page-12-0"></span>**Picking Up a Redirected Call on Your Phone**

Call PickUp allows you to answer a call that is ringing on a coworker's phone by redirecting the call to your phone. You might use Call PickUp if you share call-handling with coworkers. Pressing **PickUp** and **GPickUp** connects you to the call that has been ringing for the longest time.

If you have multiple lines and want to pick up the call on a nonprimary line, first press  $\bigcap$  for the desired line, then press a Call PickUp soft key.

To answer a call that is ringing on another extension within your call pickup group, use the following method:

- **1.** Do one of the following:
	- **–** If the **PickUp** soft key is available, press it.
	- **–** If the **PickUp** soft key is not available, go off-hook to display it, then press **PickUp**.

If your phone supports auto-pickup, you are now connected to the call.

**2.** If the call rings, press **Answer** to connect to the call.

To answer a call that is ringing on another extension outside of your group, use the following method:

- **1.** Do one of the following:
	- **–** If the **GPickUp** soft key is available, press it.
	- **–** If the **GPickUp** soft keys not available, go off-hook to display it, then press **GPickUp**.
- **2.** Enter the group pickup code. If your phone supports auto-pickup, you are now connected to the call.
- **3.** If the call rings, press **Answer** to connect to the call.

## <span id="page-13-3"></span>**Using a Shared Line**

Your system administrator can ask you to use a shared line if you:

- **•** Have multiple phones and want one phone number
- **•** Share call-handling tasks with coworkers
- **•** Handle calls on behalf of a manager

#### <span id="page-13-1"></span>**Remote-in-Use Icon**

The remote-in-use icon  $\mathbb{Z}$  appears when another phone that shares your line has a connected call. You can place and receive calls as usual on the shared line, even when the remote-in-use icon appears.

## <span id="page-13-2"></span>**Storing and Retrieving Parked Calls**

You can park a call when you want to store the call so that you or someone else can retrieve it from another phone in the Cisco Unified Communications Manager system (for example, a phone at a coworker's desk or in a conference room).

To store an active call using Call Park, use the following method:

- **1.** During a call, press **Park**. (You may need to press the **more** soft key to see **Park**.)
- **2.** Note the call park number displayed on your phone screen.

#### **3.** Hang up.

To retrieve a parked call, enter the call park number from any Cisco Unified IP Phone in your network to connect to the call.

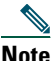

You have a limited amount of time to retrieve a parked call before it reverts to ringing at the original number. See your system administrator for details.

## <span id="page-13-0"></span>**Making and Receiving Secure Calls**

Depending on how your system administrator has configured your phone system, your phone can support making and receiving secure calls.

Your phone is capable of supporting these types of calls:

- **•** *Authenticated* call—The identities of all phones participating in the call are verified.
- **•** *Encrypted* call—The phone is receiving and transmitting encrypted audio (your conversation) within the Cisco IP network. Encrypted calls are also authenticated.
- *Nonsecure* call—At least one of the participating phones or the connection does not support these security features, or the phones cannot be verified.

To check the security level of a call, look for a security icon in the top right corner of the call activity area, next to the call duration timer:

Authenticated call 62

Encrypted call 64

Neither security icon appears if the call is nonsecure.

To determine if secure calls can be made in your company, contact your system administrator.

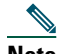

**Note** There are interactions, restrictions, and limitations that affect how security features work on your phone. For more information, ask your system administrator.

## <span id="page-14-2"></span>**Using Cisco Extension Mobility**

Cisco Extension Mobility (Cisco EM) allows you to temporarily configure a Cisco Unified IP phone as your own. After you log in to Cisco EM, the phone adopts your user profile, including your phone lines, features, established services, and web-based settings. Your system administrator must configure Cisco EM for you.

Cisco EM automatically logs you out after a specified amount of time. This time limit is established by your system administrator. Changes that you make to your Cisco EM profile (from the User Options web pages) take effect the next time that you log in to Cisco EM on a phone. Settings that are controlled on the phone only are not maintained in your Cisco EM profile.

To log in to Cisco EM, use the following method:

- **1.** Choose  $\left( \bigotimes \right)$  > **EM** Service (name can vary).
- **2.** Enter your user ID and PIN (provided by your system administrator).

To log out of Cisco EM, use the following method:

- **1.** Choose  $\bigcirc$  > **EM** Service (name can vary).
- **2.** When prompted to log out, press **Yes**.

#### <span id="page-14-0"></span>**Using BLF to Determine a Line State**

Depending on the configuration, you can use the Busy Lamp Field (BLF) feature to determine the state of a phone line associated with a speed-dial button, call log, or directory listing on your phone. You can place a call to this line, regardless of the BLF status. This feature does not prevent dialing.

To see the state of a speed-dial line, look for one of these indicators next to the line number:

+ Line is in-use.

 $+$  Line is idle.

BLF indicator unavailable for this line.

To see the state of a line listed in a call log or directory, look for one of these indicators next to the line number:

Line is in-use.

m

Line is idle.

BLF indicator unavailable for this line. 輧

#### <span id="page-14-1"></span>**Using a Handset, Headset, and Speakerphone**

To use the handset, lift it to go off-hook; replace it to go on-hook.

To use a headset, press  $\bigodot$  to toggle headset mode on and off. If you use AutoAnswer, see the "Using AutoAnswer" section on [page](#page-15-0) 16 for exceptions. You can use the headset in conjunction with all of the controls on your phone, including and  $\oslash$ .

To use the speakerphone, press (1) to toggle speakerphone mode on or off. Many of the actions you can take to dial a number or answer a call will automatically trigger speakerphone mode, assuming that the handset is in its cradle and  $\bigodot$  is not lit.

To switch to the speakerphone or a headset (from the handset) during a call, press  $\mathbb{Q}$  or  $\mathbb{Q}$ , then hang up the handset.

To switch to the handset (from the speakerphone or headset) during a call, lift the handset (without pushing any buttons).

To adjust the volume level for a call, press during a call or after invoking a dial tone. This action adjusts the volume for the handset, speakerphone, or headset, depending on which device is in use. Press **Save** to preserve the volume level for future calls.

## <span id="page-15-0"></span>**Using AutoAnswer**

When AutoAnswer is enabled, your phone answers incoming calls automatically after a few rings. Your system administrator configures AutoAnswer to use either the speakerphone or a headset. You can use AutoAnswer if you receive a high volume of incoming calls.

To use AutoAnswer with a headset, keep headset mode active (in other words, keep  $\bigodot$  lit), even when you are not on a call.

To keep headset mode active, do the following:

- **•** Press **EndCall** to hang up.
- **•** Press **NewCall** or **Dial** to place new calls.

If your phone is set up to use AutoAnswer in headset mode, calls are automatically answered only if  $\bigcirc$  is lit. Otherwise, calls ring normally and you must manually answer them.

To use AutoAnswer with the speakerphone, keep the handset in the cradle and headset mode inactive ( $\bigodot$  unlit). Otherwise, calls ring normally and you must manually answer them.

## <span id="page-15-1"></span>**Customizing Rings and Message Indicators**

You can customize how your phone indicates an incoming call and a new voice mail message. You can also adjust the ringer volume for your phone.

To change the ring tone per line, use the following method:

- **1.** Choose **> User Preferences > Rings**.
- **2.** Choose a phone line or the default ring setting.
- **3.** Choose a ring tone to play a sample of it.
- **4.** Press **Select** and **Save** to set the ring tone, or press **Cancel**.
- To change the ring pattern per line (flash-only, ring once, beep-only, etc.), use the following method:
- **1.** Log in to your User Options web pages.
- **2.** Access your call ring pattern settings.

**Note** Before you can access this setting, your system administrator needs to enable it for you.

To adjust the volume level for the phone ringer, press while the handset is in the cradle and the headset and speakerphone buttons are off. The new ringer volume is saved automatically.

To change the way that the voice message light on your handset works, use the following method:

- **1.** Log in to your User Options web pages.
- **2.** Access your message indicator settings.

## 

**Note** Typically, the default system policy is to indicate a new voice message by displaying a steady light on the handset light strip.

#### <span id="page-15-2"></span>**Customizing the Touch Screen**

To change the touch screen brightness, use the following method:

- **1.** Choose **> User Preferences > Brightness**.
- **2.** To make adjustments, press **Up**, **Down** or .
- **3.** Press **Save**, or press **Cancel**.
- To adjust the touch screen to accommodate your viewing angle, use the following method:
- **1.** Choose **> User Preferences > Viewing Angle**.
- **2.** To make adjustments, press **Up**, **Down** or .
- **3.** Press **Save**, or press **Cancel**.
- To change the background image, use the following method:
- **1.** Choose  $\sqrt{V}$  > User Preferences > Background Images.
- **2.** Scroll through available images and press **Select** to choose an image.
- **3.** Press **Preview** to see a larger view of the background image.
- **4.** Press **Exit** to return to the selection menu.
- **5.** Press **Save** to accept the new image, or press **Cancel**.
- To change the language on your touch screen, use the following method:
- **1.** Log in to your User Options web pages.
- **2.** Access your user settings.
- To change the line text label, use the following method:
- **1.** Log in to your User Options web pages.
- **2.** Access your line label settings.

# <span id="page-17-0"></span>**3 Phone Features and Functions List**

The following list is an alphabetical list of features and functions for your Cisco Unified IP phone.

**[Adjusting the Handset Rest, page](#page-4-0) 5 [Answering a Call, page](#page-7-0) 8 [Choosing Touch Screen Items, page](#page-5-0) 6 [Cleaning and Maintaining the Touch Screen, page](#page-5-1) 6 [Conference Calls, page](#page-10-0) 11 [Connecting Your Phone, page](#page-3-1) 4 [Customizing Rings and Message Indicators, page](#page-15-1) 16 [Customizing the Touch Screen, page](#page-15-2) 16 [Do Not Disturb, page](#page-9-0) 10 [Ending a Call, page](#page-8-0) 9 [Feature Buttons and Menus, page](#page-5-2) 6 [Forwarding All Calls to Another Number, page](#page-9-1) 10 [Line and Call Icons, page](#page-6-1) 7 [Making and Receiving Secure Calls, page](#page-13-0) 14 [Physical Layout, page](#page-1-1) 2 [Picking Up a Redirected Call on Your Phone, page](#page-12-0) 13 [Placing a Call—Additional Options, page](#page-7-1) 8 [Placing a Call—Basic Options, page](#page-6-2) 7 [Remote-in-Use Icon, page](#page-13-1) 14 [Storing and Retrieving Parked Calls, page](#page-13-2) 14 [Speed Dialing, page](#page-12-1) 13 [Starting and Joining a Standard Conference, page](#page-10-1) 11 [Starting or Joining a Meet-Me Conference Call, page](#page-11-0) 12 [Storing and Retrieving Parked Calls, page](#page-13-2) 14 [Switching Between Multiple Calls, page](#page-8-1) 9 [Touch Screen Features, page](#page-4-1) 5 [Transferring Calls, page](#page-9-2) 10 [Using a Handset, Headset, and Speakerphone, page](#page-14-1) 15 [Using a Shared Line, page](#page-13-3) 14 [Using AutoAnswer, page](#page-15-0) 16 [Using BLF to Determine a Line State, page](#page-14-0) 15 [Using Cisco Extension Mobility, page](#page-14-2) 15 [Using Hold and Resume, page](#page-8-2) 9 [Using Mute, page](#page-8-3) 9 [Viewing Multiple Calls, page](#page-8-4) 9**

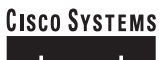

## مىنالىسىنىللىت

**Corporate Headquarters** Cisco Systems, Inc. 170 West Tasman Drive San Jose, CA 95134-1706 USA www.cisco.com Tel: 408 526-4000 800 553-NETS (6387) Fax: 408 526-4100

**European Headquarters** Cisco Systems International BV Haarlerbergpark Haarlerbergweg 13-19 1101 CH Amsterdam The Netherlands www-europe.cisco.com Tel: 31 0 20 357 1000 Fax: 31 0 20 357 1100

**Americas Headquarters** Cisco Systems, Inc. 170 West Tasman Drive San Jose, CA 95134-1706 USA www.cisco.com Tel: 408 526-7660 Fax: 408 527-0883

**Asia Pacific Headquarters** Cisco Systems, Inc. 168 Robinson Road #28-01 Capital Tower Singapore 068912 www.cisco.com Tel: +65 6317 7777 Fax: +65 6317 7799

**Cisco Systems has more than 200 offices in the following countries. Addresses, phone numbers, and fax numbers are listed on the Cisco Web site at www .cisco.com/go/offices**

Argentina • Australia • Austria • Belgium • Brazil • Bulgaria • Canada • Chile • China PRC • Colombia • Costa Rica • Croatia • Cyprus • Czech Republic • Denmark Dubai, UAE • Finland • France • Germany • Greece • Hong Kong SAR • Hungary • India • Indonesia • Ireland • Israel • Italy • Japan • Korea • Luxembourg • Malaysia Mexico • The Netherlands • New Zealand • Norway • Peru • Philippines • Poland • Portugal • Puerto Rico • Romania • Russia • Saudi Arabia • Scotland • Singapore Slovakia • Slovenia • South Africa • Spain • Sweden • Switzerland • Taiwan • Thailand • Turkey • Ukraine • United Kingdom • United States • Venezuela • Vietnam Zimbabwe

CCSP, CCVP, the Cisco Square Bridge logo, Follow Me Browsing, and StackWise are trademarks of Cisco Systems, Inc.; Changing the Way We Work, Live, Play, and Learn, and iQuick Study are service marks of Cisco Systems, Inc.;

All other trademarks mentioned in this document or Website are the property of their respective owners. The use of the word partner does not imply a partnership relationship between Cisco and any other company. (0502R)

Printed in the USA on recycled paper containing 10% postconsumer waste. 78-xxxxx-xx DOC-78xxxxx=